# FUND PORTAL Quick Start Guide

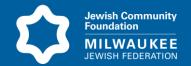

The Jewish Community Foundation's online Fund Portal provides access to your Donor Advised Fund(s). Once logged in, you can review your fund balance, make grant recommendations, view the gift and grant history for your fund(s), and receive access to fund statements.

**Navigate to the log in page** for the portal: <a href="https://milwaukeejewish.spectrumportal.net">https://milwaukeejewish.spectrumportal.net</a> You can bookmark this site on your computer for easy access in the future.

Or you can access the portal any time from our website, <a href="https://www.milwaukeejewish.org/departments/philanthropy/jcf/">https://www.milwaukeejewish.org/departments/philanthropy/jcf/</a> and click on **FUND PORTAL** link at right.

#### **FIND HELP**

Each page in the portal has help topics to answer some questions you may have about information on the page and to guide you on how to use the system. Click the green half circle on each page for help.

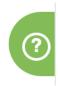

### **NAVIGATE THE SITE**

**The Fundholder Home Page** provides your fund balance, grant summary information, a grant history chart, a gift history chart, and more. Peruse the page for a quick view of activity associated with your fund. Link to other parts of the site from here.

The Fund Advisor Dropdown Menu also gives you quick access all areas of the portal.

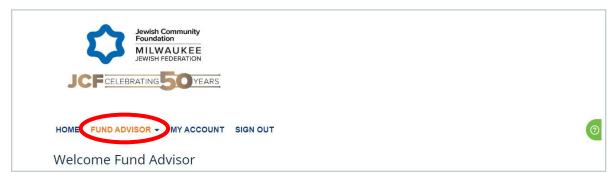

### **RECOMMEND A GRANT**

Recommending a grant is easy. You can select organizations that you have previously granted to, search for organizations in our database, or add a new organization to recommend a grant. *All organizations are vetted by JCF staff to ensure they are eligible to receive a grant.* 

Select **RECOMMEND GRANT** from the **FUND ADVISOR** menu at the top of the screen. You can then **complete information on each of 3 tabs** on the bottom half of the screen.

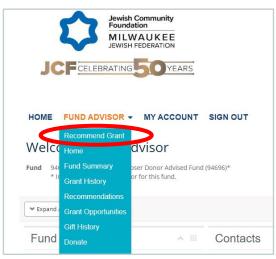

# FUND PORTAL Quick Start Guide

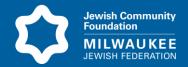

**Recipient Tab:** Under "Source Fund" you will see your fund name and basic information here. If you are a fund advisor for more than one fund, click the **Select Fund** button to select the fund from which you want to recommend a grant.

Under "Recipient Search" choose either **Past Grants** (to grant to an organization you have granted to before) or **Grants Database** (to select from our database) and click **Select.** Or, click **New Recipient** to enter a new organization not in our database.

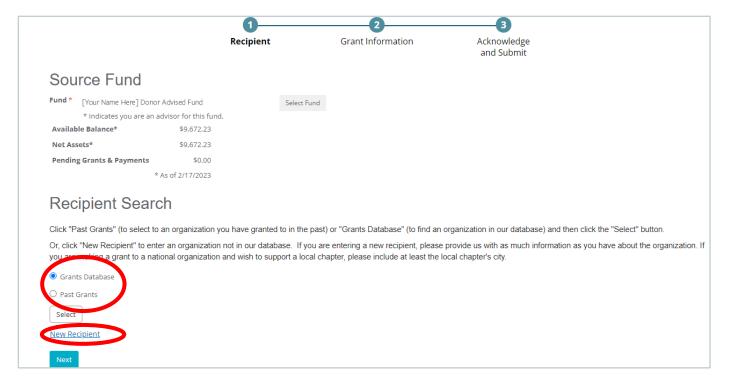

To search for an organization in the database, click Grants Database, hit Select, and search for the intended organization. Click Select to the left of the organization, and its information will auto-fill. Occasionally an organization will not turn up in the search results, even when you expect it will. That's okay, you can just click "New Recipient" and put in the organization name, and city if not in the Milwaukee area. We'll take care of the rest.

**To recommend a grant to an organization you have supported in the past**, click **Past Grants** and hit **Select**. This takes you to a Grant Recipient Search page where you can click on the **Select** button next to the organization to which you want to make a grant. The recipient information will then auto-fill.

# FUND PORTAL Quick Start Guide

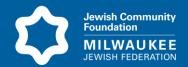

To recommend a grant to an organization not in our database, select New Recipient and enter information about the organization.

If you have completed this page correctly, the "1" above **Recipient** will turn to a green checkmark.

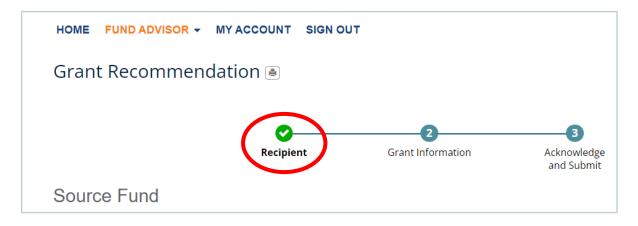

To move to the next page, click either the **Next** button at the bottom left or the "2 **Grant Information**" button on the timeline above **Source Fund**.

**Grant Information Tab:** Enter details about the grant including amount, payment frequency, purpose, and any special instructions (if needed). If you have completed this page correctly, the "2" above **Grant Information** will turn to a green checkmark.

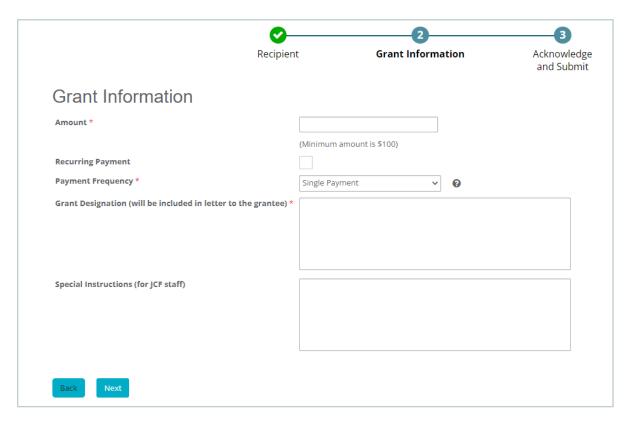

# **FUND PORTAL Quick Start Guide**

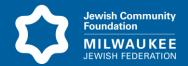

To move to the next page, click either the **Next** button at the bottom left or the "3 **Acknowledge and Submit**" button on the timeline above **Grant Information**.

**Acknowledge and Submit Tab:** Under "Acknowledgement" you can have a copy of the grant letter sent to another individual and/or you can check boxes if you want to keep your name, or the name of your fund, anonymous.

Under "Review and Submit," confirm the grant recommendation requirements by checking the 'I Agree' box, adding your typed signature, and clicking the 'Submit' button. You will receive a confirmation email.

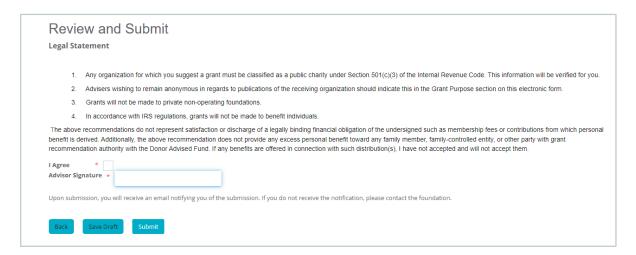

### If you try to leave the grant recommendation process at any time without completing your grant

your grant information will no longer be saved automatically. A pop-up will appear asking whether you want to leave the grant process without saving your changes. You can save the information by clicking **No**, returning to complete the first two screens, and then clicking **Save Draft** at the bottom of the **Acknowledge and Submit** tab:

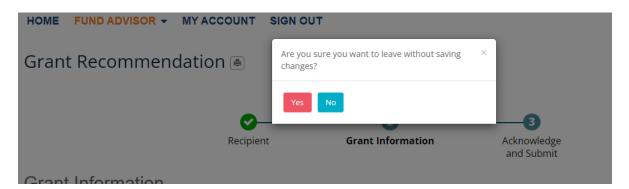

# **FUND PORTAL Quick Start Guide**

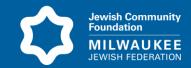

### **VIEW GRANT HISTORY**

Select **GRANT HISTORY** from the **FUND ADVISOR** menu. A list of your prior grants will display. You can search for specific grants using the search box and change the number of grants that will display on the page.

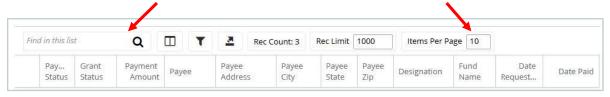

Click the **ellipsis button (...)** next to the grant and click **Open Recipient** to view organization information. You may make a grant recommendation to an organization on this list by clicking the **ellipsis button** and selecting **Create Grant Recommendation**.

### **VIEW GIFT HISTORY**

Select **GIFT HISTORY** from the **FUND ADVISOR** menu. A list of contributions will display. You can search for specific contributions using the search box. You also can set the number of contributions to display per page.

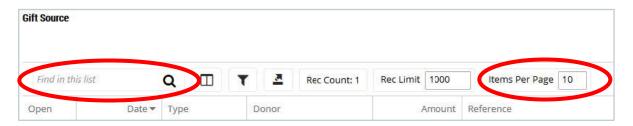

Need help or have questions about your fund portal? We are here to help!

#### **Sowa Unora**

414-390-5712 sowau@milwaukeejewish.org

#### **Jen Vettrus**

414-390-5722 jenv@milwaukeejewish.org

#### **Mitch Moser**

414-390-5718 mitchm@milwaukeejewish.org